# EÖTVÖS LORÁND TUDOMÁNYEGYETEM INFORMATIKAI KAR TÉRKÉPTUDOMÁNYI ÉS GEOINFORMATIKAI TANSZÉK

# **Karancs webes turista-útikalauz**

# **Varga Balázs**

térképész mesterszakos hallgató

*Témavezető:* **Gede Mátyás** adjunktus

ELTE Térképtudományi és Geoinformatikai Tanszék

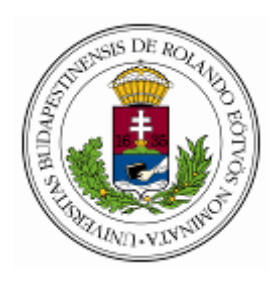

Budapest, 2014

# **Tartalomjegyzék**

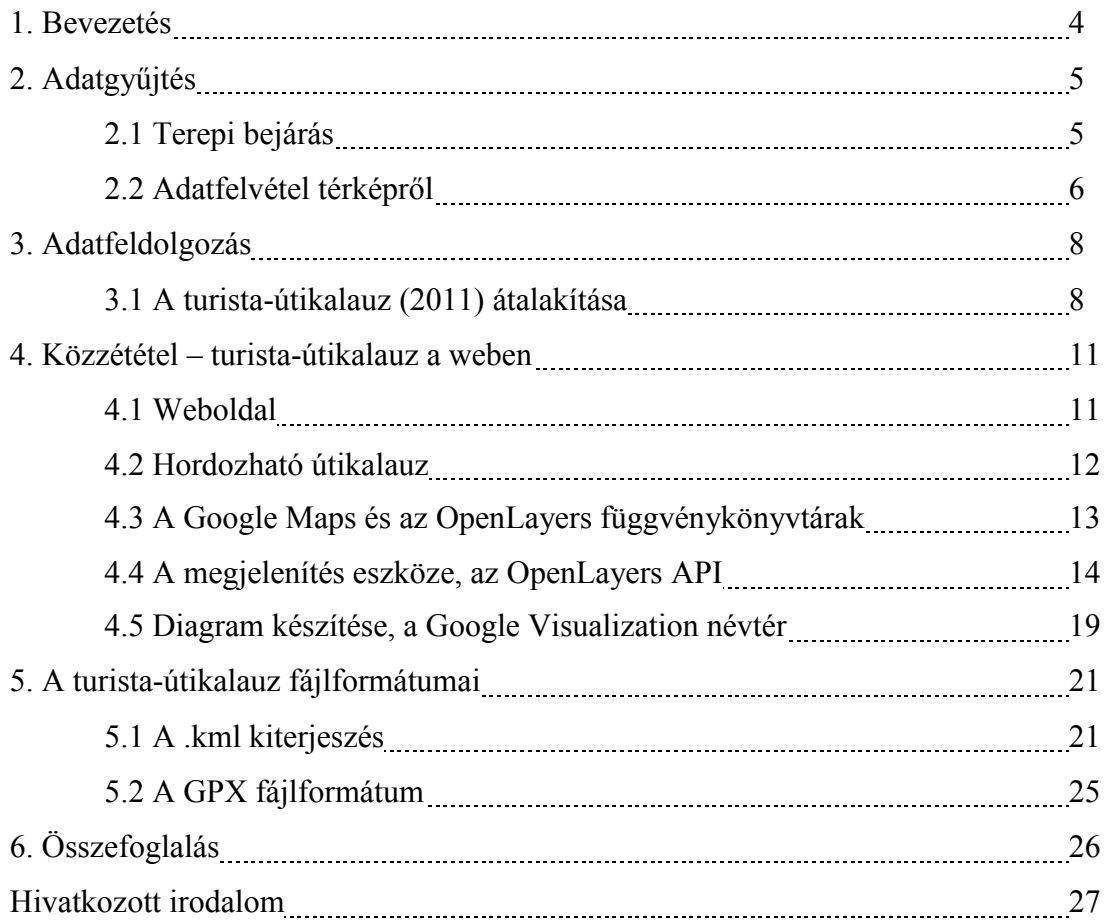

#### **1. Bevezetés**

A diplomadolgozat elkészítéskor egy mindenki által hozzáférhető, webes útvonaltervező elkészítésére törekedtem, amely alapvető információkkal szolgál a Karancs hegység területén túrázni kívánóknak. Így bemutatja a Karancs turistaútjait, kinyerhetők vele az egyes túraszakaszok adatai és megbecsülhető a szintkülönbség.

A diplomadolgozat a korábbi szakdolgozatom anyagára támaszkodik, de új formában tárgyalja azt [Varga, 2011]. A korábbi szakdolgozat keretében elkészített felmérés anyaga kiegészül a Karancs-hegység szlovákiai részén lévő turistautakkal, valamint implementálásra kerül egy weboldal. A honlap egy beépülő webes térképi modult tartalmaz egyszerű, útvonaltervezést segítő funkciókkal, illetve letölthetők róla a túraútvonalak.

A dolgozat a munkafolyamatot tárgyalja a felméréstől a webes közzétételig, valamint kitér a felhasznált technológiára.

### **2. Adatgyűjtés**

#### **2.1 Terepi bejárás**

2010-ben, 2011-ben és 2014-ben végeztem a karancsi turistautak felmérését (*1. ábra*), bejárva ennek során a turistautak többségét [Kiss et al., 2007]. A felmérés első szakaszában, 2010 és 2011 között a magyarországi, 2014-ben a szlovákiai oldalon végeztem mérést.

A felméréshez az ELTE Térképtudományi és Geoinformatikai Tanszékéről kölcsönzött kézi GPS-t használtam. A könnyebb tájékozódás érdekében a turistautak egy-egy helyszínén fotót készítettem. A GPS-es felmérés megbízható alapként szolgált a turistautak felvételéhez. A fotók és a mérési jegyzőkönyv segítségével elkészítettem a turistautak nyomvonalát Google Earth-ben.

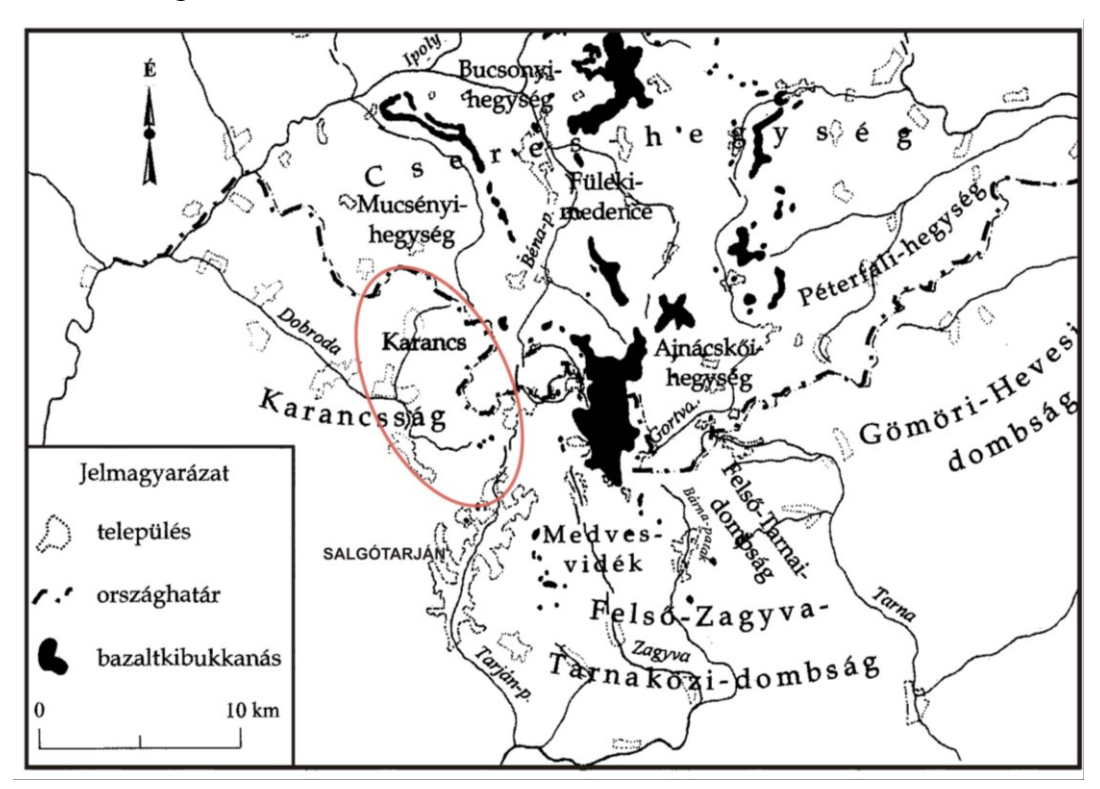

*1. ábra A mérési terület vázlatos lehatárolása*

#### **2.2 Adatfelvétel térképről**

A turistautak terepi bejárása jelentős energiát vett igénybe a dolgozat elkészítésénél. Emiatt a felmérést egy-egy nehezen járható vagy mérés által le nem fedett helyen térképi alapú adatfelvétellel (digitalizálás) egészítettem ki. Ehhez georeferálnom kellett a forrástérképeket [Kovács et al., 2002], [Cartographia, 2010].

A georeferálás célja, hogy a térképet egy koordináta-rendszerbe helyezzük. Ehhez ismernünk kell adott számú pontjának koordinátáit a kívánt koordináta-rendszerben. A szükséges pontok száma transzformáció függő. Például Helmert-transzformáció esetén elegendő 2 pont ismerete, míg másodfokú polinomos illesztésnél 6 pont koordinátáit kell ismernünk. Az illesztőpontok mellett szükségünk van egy térformatikai szoftverre, ami az átszámítást elvégzi.

Munkám során két térképet georeferáltam. Mindkét esetben négy pont helyét jelöltem meg a térképen. A pontok koordinátáit a Google Earth szoftver segítségével nyertem ki. A transzformációt mindkét esetben földrajzi koordinátákkal végeztem, a MapInfo geoinformatikai program segítségével (*2. ábra*).

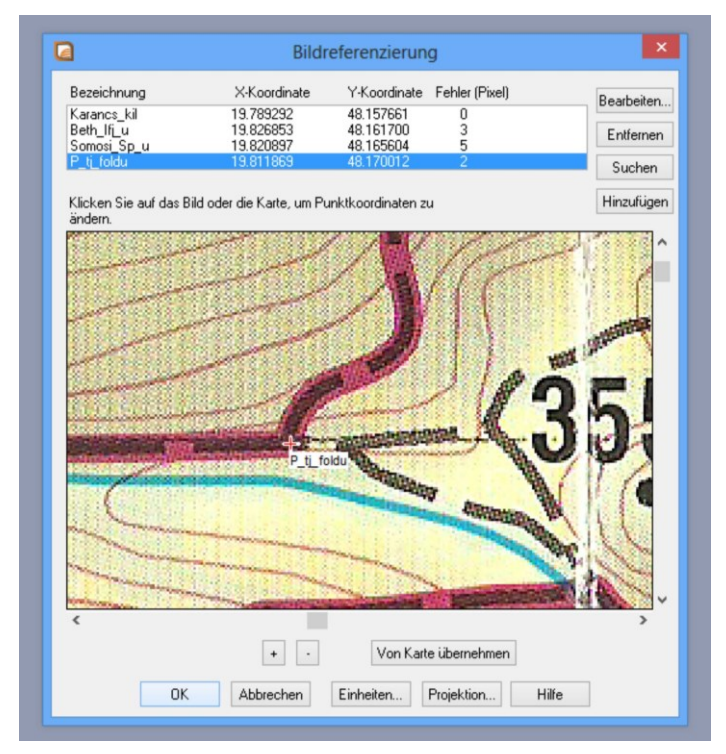

*2. ábra Georeferálás a MapInfo felületén*

A térképen szereplő turistautakat ezután átrajzoltam a MapInfo grafikai felületén. Az elkészült vonalat *.tab* formátumban tároltam. A célformátum viszont *.kml* volt, amellyel a Google Earth és a Google Maps is bánni tudnak. Szükségem volt egy programra, amely képes az egyik kiterjesztésből a másikba alakítani az adatokat. Ehhez a Global Mapper térinformatikai programot hívtam segítségül (*3. ábra*).

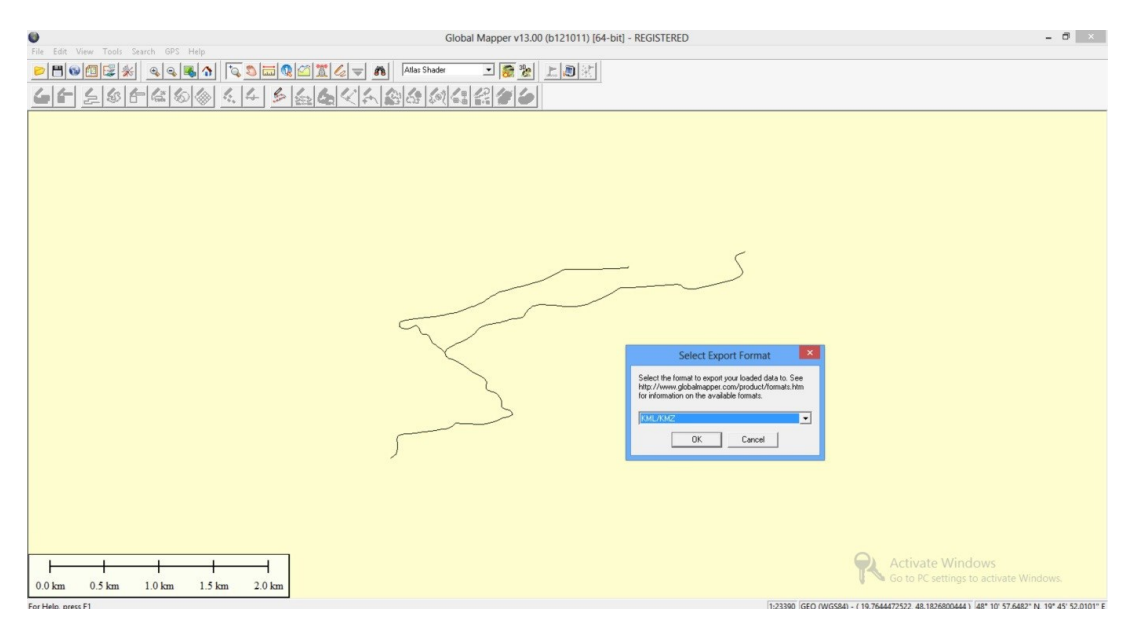

*3. ábra .tab fájl exportálása .kml formátumba*

#### **3. Adatfeldolgozás**

A GPS-sel nyert adatokat a GPS TrackMaker nevű szoftveren keresztül töltöttem le. Utóbb a program 13-as verzióját használtam. A GPS trackjét *.kml* formátumban mentettem. A *.kml* fájlt már meg tudtam nyitni Google Earth-ben.

A Google Earth műholdfelvételei, a GPS tracklogja és a digitalizált adatok alapján megrajzoltam a turistautak nyomvonalát Google Earth-ben. A kész térképi adatokat *.kml* fájlban tároltam. Így sikerült elérnem, hogy a két különböző forrásból származó adat egy formátumban szerepeljen.

#### **3.1 A turista-útikalauz (2011) átalakítása**

A 2011-ben BSc szakdolgozatként elkészített turista-útikalauz fő részei, így a begyűjtött útvonaladatok és a látnivalók adatai szolgálnak alapadatként a webes útikalauzhoz. Az új megjelenítési felület az OpenLayers keretrendszert használja választható Google vagy OpenStreetMap háttértérképpel. Az OpenLayers alkalmazása kisebb módosítást tett szükségessé a meglévő adatok szerkezetében.

Turistautak esetében korábbi munkámban rövid leírást készítettem Google Earth-ben az adott szakaszról. A leírás tartalmazta a szakasz nevét, rövid bemutatását, hosszúságát és végpontjainak szintkülönbségét.

Egy objektum leírása Google Earth-ben szöveg vagy HTML kód (Hypertext Markup Language) formájú lehet [Wikipédia, 2014]. A turista-útikalauzban a helyjelzők és útvonalak leírását HTML kóddal adtam meg, illetve CSS-sel (Cascading Stylesheets) formáztam [Wikipédia, 2014].

Mostani munkámban a turistautakat rövidebb részekre bontottam, ami könnyíti az útvonaltervezést. További eltérés, hogy kimaradnak a turistautakhoz tartozó szöveges leírások, helyüket az adott szakasz hosszúsága és egy hossz-szelvény veszi át. Az adatok ugyanúgy a megfelelő szakaszra kattintva hívhatók elő, mint Google Earth-ben.

A helyjelzőknél a látnivaló neve és általában leírás szerepelt a turista-útikalauzban. A leíráshoz helyenként kép is tartozott. A helyjelzőket mostani munkámba is átvettem, a szükséges változtatásokkal. A leírásokat és hiperlinkeket aktualizáltam, ahol nem találtam szükségesnek a képet, ott elhagytam, illetve mindenütt lecsökkentettem a képek méretét. Az ábrák átméretezéséhez és tömörítéséhez a Microsoft Office Picture Managert használtam. A szövegdoboz méretét egységes pixelméretre állítottam. A szövegdoboz tartalmára vonatkozóan ez 240 pixeles szélességet és 100 pixeles magasságot jelent.

7

A turistautak jelét az adott jelzés színével egyező színre állítottam. Az éppen kiválasztott útvonal vastagabb, 5 pixel szélességű vonallal jelenik meg (*4. ábra*). Új helyjelző vagy útvonal kiválasztásakor a kijelölést megszüntetjük, és visszaállítjuk a vonal alapértelmezett stílusát. Alapértelmezésben a vonalak szélessége 2 pixel. A kattintás pontosságának toleranciája 5 pixel. A szövegdoboz szélessége turistautak esetében is 240 pixel. Ez a szövegdobozban lévő táblázat szélességével egyezik.

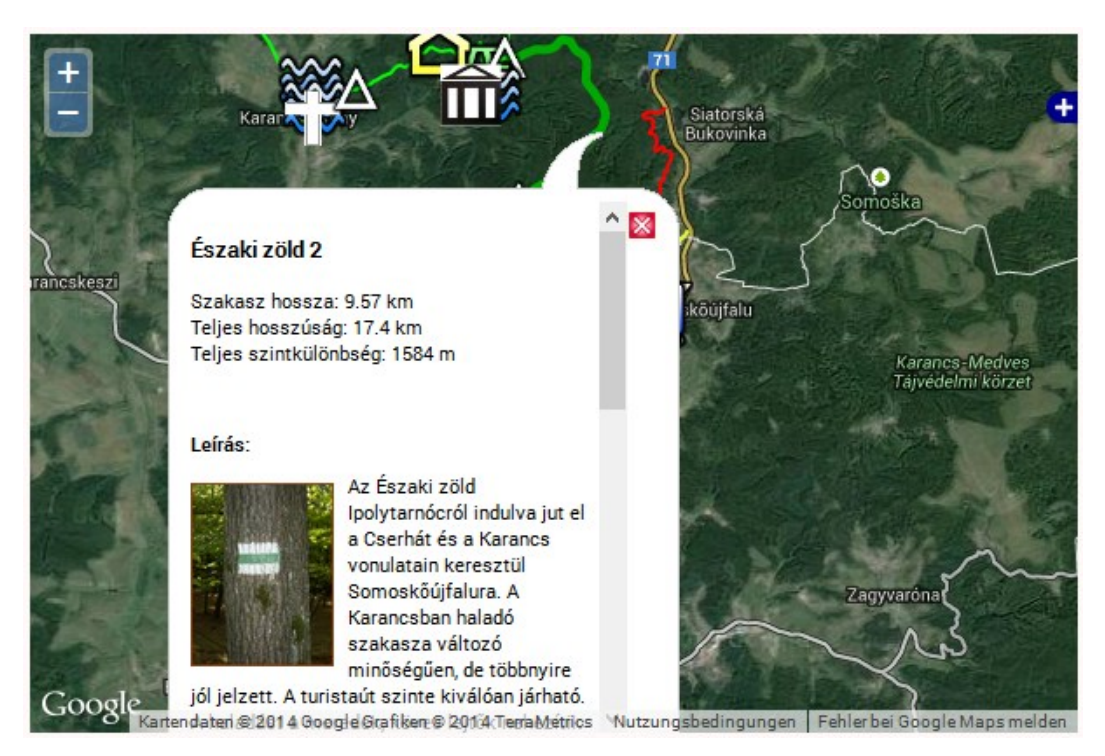

*4. ábra Turistaút kiválasztása a webes útikalauzban*

A szövegdobozok az egyes térképi elemekre kattintva jelennek meg. Turistautak esetében tartalmazzák a szakasz hosszúságát, a jelzés teljes hosszúságát, összes szintkülönbségét, szöveges leírást a jelzésről és az adott szakasz domborzati profilját. A hossz-számítást JavaScript-kód végzi, a térképen megjelenített .*kml* fájl pontjainak koordinátája alapján.

A turista-útikalauz elkészítésénél a Google Maps térképeit. A Google Maps térképei Mercator-vetületet alkalmaznak, emiatt az átszámítás mercator-vetületbeli koordinátákkal történik [Gede, 2014].

A hossz-számítás mellett, szintén JavaScript-kód és a Google Elevation API segítségével elkészítünk egy kereszt-szelvényt a turistaút szintkülönbségeinek kirajzolására. A szelvény a kijelölt turistaút hosszában, a vonal pontjainak koordinátája és a Google domborzatmodellje alapján áll elő.

A Google többféle domborzatmodellt használ. Ezek egyike az SRTM (Shuttle Radar Topography Mission) domborzatmodell, amely a szárazföldi területek északi 60. és déli 57. szélessége közötti területre tartalmaz magassági adatokat [Molnár, 2008]. Felépítése szerint DEM típusú modell, vagyis az adatokat a Föld felszínére homogén módon tartalmazza [Elek, 2006]. Pontossága változó, hegységek területén nagyobb. Ahol elérhető nagyobb felbontású magassági modell, ott a Google azt használja. Ilyen lehet például a LIDAR (lézerradar) [Wikipédia, 2013] mérésekből származó modell. A Karancs területére 5 ismert magasságú pont összehasonlításával, +2-9 méteres pontosságot kaptam.

Munkámban a diagram elkészítéséhez a Google Maps Javascript API (Application Programming Interface) 'visualization' nevű alkönyvtárát használtam [Wikipédia, 2014]. Ennek segítségével adatainkból ábrákat készíthetünk.

#### **4. Közzététel – turista-útikalauz a weben**

#### **4.1 Weboldal**

A honlapot a W3C új szabványa, a HTML5 szerint kezdtem el készíteni [W3C Working Group Note, 2013]. A nyitóoldal létrehozásánál az egyszerűségre törekedtem. A két menüpont az útvonaltervezést és az adatletöltést valósítja meg.

Az első menüpont alatt az OpenLayers beépülő modulján a turistautakat és látnivalókat tartalmazó térképi felületet érjük el. A turistautak kiválasztásánál a hosszúsági adat, a szintkülönbség és a magassági grafikon alapján megbecsülhetjük az útvonal nehézségi fokát. A turistajelzésekhez tartozó leírás pedig kiegészítő információval szolgál a felhasználó számára (jelzés kiindulási és végpontja, terepviszonyok). A helyjelzők az út mentén található látnivalókról tájékoztatnak, és a turista számára fontos információt tartalmazzák. Négyféle háttértérkép közül választhatunk. Ebből három a Google és egy az OpenStreetMap térképi szolgáltatása. Ezek segítségével felmérhetjük a közlekedés, a domborzat és a növényzet viszonyait. A könnyebb kezelhetőség érdekében a turistautak és fontos pontok külön ki-be kapcsolhatók a jobb oldalon található rétegkezelő menüvel.

A második menüponton keresztül a .*kml* és .*gpx* fájlok adatbázisához jutunk. A térképen szereplő útvonalak és fontos pontok innen letölthetők a Google Earth fájlformátumában (*.kml*) és a GPS-ek által támogatott formátumban (.*gpx*) [Wikipédia, 2013]. Az útszakaszok egyben és külön-külön is letölthetők. A fontos pontokat egy fájlban helyeztem el.

Az elkészült .*html* fájlokat és a stílusleíró .*css* fájlt az ELTE Térképtudományi és Geoinformatikai Tanszék szerverén lévő tárhelyemre töltöttem fel (*5. ábra*). Az oldal URL-je (Universal Resource Locator) *<http://mercator.elte.hu/~vabqabt/dolgozat>* lett.

A keresőoptimalizálásnál a 'Karancs, turista, útikalauz, térkép, turistaút, KML, GPX, letöltés, ELTE' kulcsszavakat adtam meg. A keresőoptimalizálás célja, hogy a keresőmotorok minél kedvezőbb helyre sorolják be oldalunkat. Vagyis a megfelelő kulcsszavak megadásával elérhető legyen weboldalunk a Google, Bing, stb. keresőkből. További cél, hogy a találati listán minél jobb helyen szerepeljen a weboldal. A megfelelő kulcsszavakon kívül számít az oldalunk címe, amely az oldal fejlécében, a '<title></title>' elemek között áll. Az oldal leírásánál megadott szöveg - '<meta name="description" content="…">' - a találatkor felsorolásra kerülő snippetben, az oldal leírását tartalmazó címkében jelenik meg (snippet: darabka, töredék angol szóból) [Mueller, 2007]. A keresőoptimalizálás sikerességét ellenőrizhetjük a Google Webmaster-Tools segítségével. Itt nyomon követhetjük az oldalunk indexeltségi állapotát, az oldalunkon szereplő kulcsszavak súlyát, az oldalunkra mutató weboldalakat, stb.. Az indexeltségi állapot mutatja, hogy a weboldalunk hány különböző URL-je szerepel a Google weboldalakat tartalmazó listájában (index) [Martienssen, (2009)]. Ha rendelkezünk Google fiókkal, egy .*html* kiterjesztésű fájl le-, majd oldalunkra való feltöltésével elhelyezhetjük oldalunkat a Google Webmaster-Tools adatbázisába. Én is éltem ezzel a lehetőséggel.

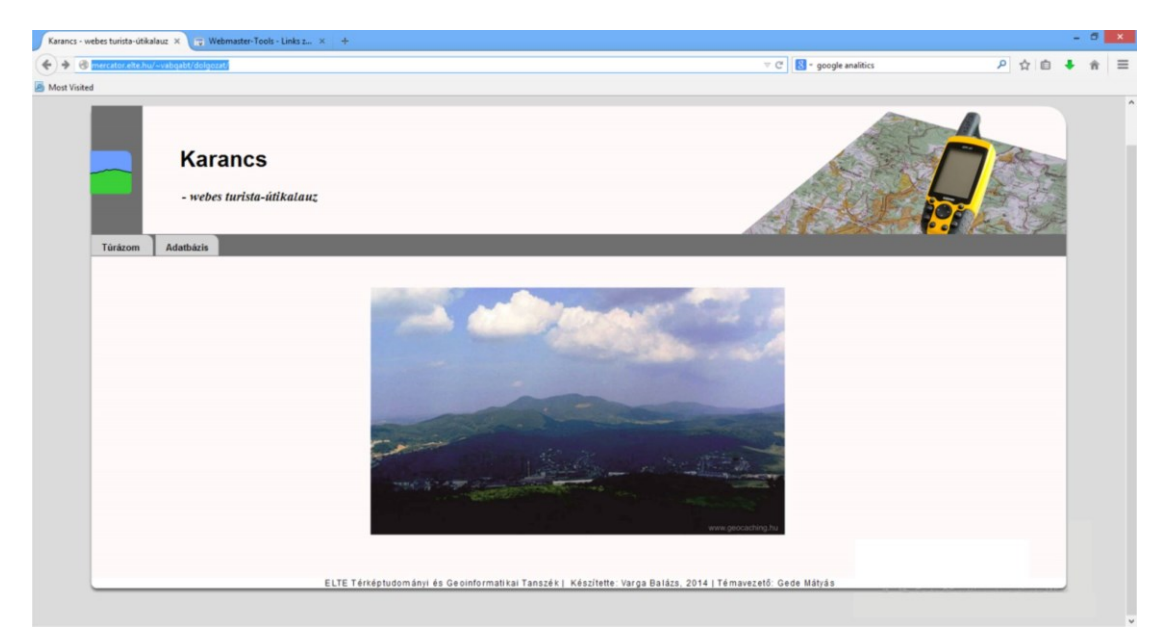

*5. ábra A weboldal nyitólapja*

#### **4.2 Hordozható útikalauz**

Az oldal az egyszerű túrázót kívánja szolgálni. Megvalósítja az útvonaltervezés, a távolság- és szintkülönbségbecslés feladatát. Emellett kiegészítő információt nyújt a túrázónak a látnivalókról. és a túrázáshoz szükséges adatokkal szolgál: jelöli a vízvételi lehetőségeket, pihenőhelyeket, esőházakat, stb.. A felhasználó az útvonalak és fontos pontok adatbázisából letöltheti és magával viheti (például GPS-re mentve) az útikalauzt.

#### **4.3 A Google, a Google Maps és az OpenLayers függvénykönyvtárak**

Az útikalauzt eredetileg a Google Maps API-val akartam megvalósítani, de a térkép interaktivitását ez nem tette lehetővé, így az OpenLayers mellett döntöttem.

A Google Maps és az OpenLayers moduljai alapvető fontosságúak a turista-útikalauz technikai megvalósításánál [OpenLayers API dokumentáció, 2014]. Ez a két függvénykönyvtár tartalmazza a megjelenítést végző Javascript függvényeket, és ezek felhasználásával tudjuk felruházni térképünket interaktív funkciókkal. A Google Javascript API a domborzati profil megjelenítését biztosítja [Google Javascript API].

Az OpenLayers egy nyílt forráskódú, felhasználó oldali Javascript függvénykönyvtár, a MetaCarta nevű cég fejlesztése [Hazzard, 2011]. A modult jelenleg az OS Geo (Open Source Geospatial Foundation) felügyeli [Gede, 2014]. Az OpenLayers jelentősége, hogy különböző forrásokból származó térképet tudunk vele megjeleníteni egy egységes keretben. Az adatszolgáltató lehet WMS (Web Map Service) és WFS (Web Feature Service) szerver vagy a Google Maps, illetve még jó néhány más térképkiszolgáló. Állhat a háttérben adatforrásként .*kml* vagy *.geojson* fájl is. Ezek felhasználásával valós idejű interakciót tudunk megvalósítani adatainkon [Hazzard, 2011]. Tehát az OpenLayers egy programozói felület, amin térképes alkalmazásokat készíthetünk.

A turista-útikalauzban a térképi adatokat a Google és az OpenStreetMap szolgáltatja. A Google térképei tartalmazzák a műholdképek mozaikját és másik két térképet, amelyek közül az egyik egy Google-féle autótérkép, a másik egy summerolt domborzatot és az utakat ábrázoló térkép.

#### **4.4 A megjelenítés eszköze, az OpenLayers API**

Kódunk működésének hátterében a honlap fejlécében hivatkozott három JavaScript fájl áll. Ezek közül első az OpenLayers könyvtára [Hazzard, (2011)].

<script src="http://openlayers.org/api/OpenLayers.js"></script> <script src="http://www.google.com/jsapi"></script> <script src="http://maps.google.com/maps/api/js?v=3.2&sensor=false&libraries=geometry">  $\le$ /script $>$ 

Az OpenLayers névtér tartalmazza a megjelenítéshez szükséges osztályokat és azok objektumait. Ezeket felhasználva objektum orientált szemlélet szerint programozhatunk: definiálhatjuk az objektumok tulajdonságait, és megváltoztathatjuk őket egy-egy metóduson keresztül [Eric Hazzard (2011)]. Az OpenLayers objektummodelljét az OpenLayers felhasználói oldala tartalmazza [OpenLayers API dokumentáció, 2014].

A kód második sora a Google JavaScript API-ra hivatkozik. A Google számos függvénykönyvtárát ezen keresztül érhetjük el.

A Google Maps API-val a Google térképeit építhetjük be weboldalainkba. A Google Mapsre könyvtárra való hivatkozás a harmadik sorban szerepel.

A turista-útikalauz fő elemei a térkép ('Map'), a térképi réteg ('Layer') és a vetület ('Projection') osztályok, és ezek objektumai. Alább az oldal betöltődésekor végrehajtódó függvény egy részletét látjuk, amellyel létrehozzuk a térkép osztály egy példányát a 'map' (globális) változó alatt, és egy vektoros adatok tárolására alkalmas térképi réteget. A vektor réteg konstruktor függvényében megadhatjuk a réteg nevét és beállításait. A lenti példában ilyenek az 'isBaseLayer', 'strategies' és 'protocol' tulajdonságok. Ezekkel beállíthatjuk, hogy egy réteg alaprétegként vagy fedvényként szerepeljen a térképünkön. Alaprétegek esetén az 'isBaseLayer' tulajdonságot 'true'-ra kell állítanunk. Ez azt jelenti, hogy a térképünkön folyamatosan be van kapcsolva. Fedvények (overlay) esetében az 'isBaseLayer' tulajdonság 'false' értékű kell legyen és a térkép 'transparent' tulajdonságát pedig 'true'-ra kell állítanunk. Mindkét típusú rétegből (baselayer, overlay) többet is definiálhatunk. Beállíthatjuk, hogy rétegünk képes legyen-e betöltődés után újabb adatelérésre, illetve megadhatjuk a protokollt és azon belül a megjeleníteni kívánt fájl URL-jét és formátumát.

```
function init() {
        map = new OpenLayers.Map('map',\});
        track = new OpenLayers.Layer.Vector("Túraútvonal",
                 {
                isBaseLayer: false,
                strategies: [new OpenLayers.Strategy.Fixed()],
                protocol: new OpenLayers.Protocol.HTTP(
                         {
                         url: "data/karancs_ti_osszes_20140411.kml",
                         format: new OpenLayers.Format.KML({ extractStyles: true })
                         })
                });
                …
        }
…
```
A rétegek hozzáadása térképünkhöz csak ezután következhet (ld. lentebb). A térképhez először a Google és az OpenStreetMap térképi rétegeit adjuk hozzá, majd az általunk létrehozott adatokat használó térképi rétegeket ('track' és 'poi'). Láthatjuk, hogy az OpenLayers egy külön rétegtípust biztosít a Google térképmozaikok megjelenítésére, amely a Google Maps API függvényeit használja. Ezért kell annak scriptjei is csatolni a weboldalhoz. Ennek köszönhetően a Google Maps ˝becsomagolható˝ az OpenLayers megjelenítő felületbe.

function init() {

…

…

```
map.addLayer(new OpenLayers.Layer.Google("Google Hybrid",{type: 
google.maps.MapTypeId.HYBRID, numZoomLevels: 22}));
```
map.addLayer(new OpenLayers.Layer.Google("Google Road Map",{type: google.maps.MapTypeId.ROADMAP, numZoomLevels: 22}));

map.addLayer(new OpenLayers.Layer.Google("Google Terrain",{type: google.maps.MapTypeId.TERRAIN, numZoomLevels: 22}));

```
map.addLayer(new OpenLayers.Layer.OSM());
map.addLayer(track);
map.addLayer(poi);
...
```
A 'LayerSwitcher' kezelőszerv segítségével a baselayertől különböző típusú rétegeket kapcsolhatjuk térképünkön egy oldalsó panel segítségével. A kezelőszervet az 'addControl()' metódussal adhatjuk térképünkhöz. A 'zoomToExtent()' metódus a paraméterként megadott téglalap értékeihez állítja be a térképablakot.

… map.addControl(new OpenLayers.Control.LayerSwitcher()); map.zoomToExtent(new OpenLayers.Bounds(2200000,6125000,2205000,6140000));

…

A térkép interaktivitását megvalósító funkciók ezután következhetnek. Itt két függvény kap hangsúlyt. Az elsővel egy információs ablakot jelenítünk meg az elemekre való kattintáskor ('function showDescription()'), a másik a keresztszelvény kirajzolását végzi ('function plotElevation()').

Az OpenLayers 'SelectFeature()' kontrolljával eseménykezelőket rendelünk a két megadott vektoros réteg elemeinek kijelöléséhez. A vektoros elemek kiválasztásánál ('onSelect') egy olyan függvényt hívunk meg, amely kiírja a jelzés vagy a fontos pont leírását.

… var sfc=new OpenLayers.Control.SelectFeature([track,poi], { toggle: true, onSelect: function(feature) { showDescription(feature,this.handlers.feature.evt) }, …

Helyjelzők esetében ezek a név és a leírás. Útvonalak esetén a név, a hosszúsági adatok, a leírás és egy keresztszelvény. A leírás ('<description>') tag nem mindig tartalmaz adatot a .*kml* fájlban, így csak akkor akarjuk kiíratni, ha nem üres. A JavaScript-kódban ezt egy feltételes utasítás beiktatásával oldottam meg:

… var isDesc = feature.attributes.description ? feature.attributes.description : ""; tartalom=+'<h3>'+nev+'</h3>'+'<span>Szakasz hossza: '+kbKmHossz+' km</span>'+isDesc+'<div id="elevation\_chart" style="height:120px;width:240px;margin:0 -2em 0 0;padding:0;" alt="elevation\_chart"></div>';

…

Az utasítás első paramétere egy boolean típusú (igaz vagy hamis) kifejezés. Ha igaz a kifejezés a kérdőjel utáni értéket kapjuk eredményül, ha nem, akkor pedig a kettőspont utánit. A kifejezés a második esetben jelenleg egy üres stringet (karakter típusú változót) ad vissza.

A hosszúság kiszámítása a .*kml* fájlban hozzáadott töröttvonal pontjainak koordinátái alapján lehetséges. A programkód az egyes szakaszok hosszának kiszámításához minden két töréspontra Pitagorasz-tételt alkalmaz, és ezeket egy ciklus segítségével összegzi. Az eredményt kerekítést követően írja ki.

A hosszúságszámítást végző képlet a teljes vonalszakaszra:

$$
\sum_{i=1}^{l} \sqrt{(x_i - x_{i-1})^2 + (y_i - y_{i-1})^2}
$$
, ahol

 $(x_i, y_i)$  - a töröttvonal *i*-edik töréspontjának vetületi koordinátái

*l* - a töréspontok száma

Ezután a pontok koordinátáit transzformáljuk a térkép által alkalmazott Mercatorvetület koordinátáiból földrajzi koordinátákká. Ezt azért tesszük, mert a magassági profil kirajzolásához földrajzi koordinátákra van szükségünk. A koordinátákat páronként eltároljuk a 'nyomvonal[]' nevű tömbben.

A hosszúságszámítást, vetületi transzformációt és a földrajzi koordináták eltárolását végző kódrészlet:

```
for(var i=1;i = feature.geometry.components.length;i++)
{
      hossz+=Math.sqrt(Math.pow(feature.geometry.components[i].x-
      feature.geometry.components[i-1].x,2)+Math.pow(feature.geometry.components[i].y-
      feature.geometry.components[i-1].y,2));
                 foldrajzi=feature.geometry.components[i].clone().transform(merc,wgs84);
                nyomvonal.push(new google.maps.LatLng(foldrajzi.y,foldrajzi.x));
}
```
A hosszúságot sok tizedesjegy pontossággal kapjuk, így célszerű kerekítenünk. A megkapott hosszat két tizedesjegyre kerekítettem a 'Math.round()' függvény felhasználásával, az alábbi módon:

```
kbKmHossz = Math.round(hossz/10)/100;
```
A túraútvonalhoz tartozó szövegdobozhoz most már hozzáadhatjuk a számított hosszúságértéket és a keresztszelvényt későbbiekben tartalmazó '<div>' elemet.

Még ezen a kódrészleten belül meghívjuk a Google Elevation Service 'getElevationAlongPath()' nevű függvényét, amellyel egy útvonal ('path:nyomvonal') adott számú pontjára kérdezhetjük le a magasságot. Az útvonal pontjait esetünkben a nyomvonal nevű tömb tárolja. A mintavételezés során a vonalat adott számú - most 512 db - egyenlő részre osztjuk és kapjuk az egyes osztópontokhoz tartozó magasságokat. (A magassági értékek lekérdezése tehát nem a töréspontok alapján történik.)

A függvény másik változója, a 'plotElevation()' metódus, amely a magassági adatok feldolgozását végzi. A magassági adatok lekérése aszinkron folyamat.

A 'getElevationAlongPath()' függvény egy http-kérést küld a Google-nek, de nem vár a válaszra; ha megérkezett a válasz a lekérésre, akkor meghívódik egy callback függvény az adatok visszaadására. Ez most a 'plotElevation' metódus. Ennek definiálása később következik.

A szövegdoboz tartalmát kiíró kódrészlet és a magassági adatok lekérdezése, a callback metódus hívásával:

} …

…

…

Az 'showDescription()' függvény végén létrehozzuk a szövegdobozt és megadjuk tulajdonságait. A szövegdobozt az OpenLayers különféle 'popup' osztályai közül a 'FrameCloud'-dal valósítjuk meg.

A 'Size' objektumban megadjuk a doboz szélességét és magasságát pixelben, majd az objektumot tartalmazó változót elhelyezzük a 'FramedCloud' harmadik paraméterébe. A 'tartalom' változóban beillesztésre kerül a korábban definiált tartalom (név, hossz, leírás, szelvény), illetve az 'll' változó alatt a kattintás koordiánái. Utóbbi a térképen a szövegdoboz vonatkozási helyét jelöli. Végül az 'addPopup()' metódussal hozzáadjuk a térképünkhöz az információs ablakot.

```
var meret=new OpenLayers.Size(280.300);
var p=new OpenLayers.Popup.FramedCloud('infoPopup',ll,meret,tartalom,null,true);
map.addPopup(p);
}
...
```
tartalom='<h3>'+nev+'</h3><span>Szakasz hossza: '+kbKmHossz+' km</span>'+isDesc+'<div id="elevation\_chart" style="height:120px;width:240px;margin:0 -2em 0 0;padding:0;" alt="elevation\_chart"></div>';

elSvc.getElevationAlongPath({path:nyomvonal,samples:512}, plotElevation);

#### **4.5 Diagram készítése, a Google Visualization API**

Programunk másik fő feladatát a 'plotElevation()' függvény végzi, amely felhasználva a Google Elevation Service által szolgáltatott adatokat és a Google Visualization könyvtárat kirajzolja a már említett keresztszelvényt (3.1 rész) [Google Visualization API, 2014]. A ElevationService szolgáltatása a Google Maps API harmadik verziójában közvetlenül az ElevationService() objektumból is elérhető.

A függvény az Elevation Service által küldött válasz megérkezésekor hívódik meg. Első argumentumában ('results') kapja a lekérdezett magassági adatokat, míg a második ('status') változó a lekérdezés sikerességéről ad visszajelzést. Egy elágazás beiktatásával megadjuk, hogy a magassági adatok sikeres elérése esetén azok az 'elevations' nevű tömbben tárolódjanak. Következhet a diagram adattáblájának elkészítése.

```
function plotElevation(results, status) {
        if (status == googleMaps.ElevationStatus.OK) {
          elevations = results;
          var data = new google.visualization.DataTable();
          data.addColumn('string', 'Sample');
          data.addColumn('number', 'Tengerszint feletti magasság (m)');
                   for (var i = 0; i < results.length; i++) {
                   data.addRow(['', elevations[i].elevation]);
                   }
          …
       }
}
```
Az API fontos eleme a 'DataTable()' nevű osztály, amely egy adattáblát reprezentál. A kódban (ld. alább) először létrehozzuk az adattábla egy példányát. Ezután definiáljuk a diagram oszlopait az 'addColumn()' függvénnyel. A függvény első változója az adattípust, második változója az oszlop nevét adja meg. Végül a magassági lekérdezés adatait egy ciklus felhasználásával soronként az adattábla nevű objektumba töltjük. A diagram létrehozása és megrajzolása csak ezután következhet.

```
…
var data = new google.visualization.DataTable();
data.addColumn('string', 'Sample');
data.addColumn('number', 'Tengerszint feletti magasság (m)');
          for (var i = 0; i < results.length; i++) {
          data.addRow(['', elevations[i].elevation]);
          }
…
```
A magassági profilt a JavaScript-kód az eltérő a magasságú vonalak egymás mellé illesztésével rajzolja ki (ld. alább). Az oszlopdiagram egy példányát előállítjuk és elhelyezzük a szövegdoboz 'elevation chart' azonosítójú '<div>' elemében. A keresztszelvényt a diagram

'draw()' nevű metódusával rajzoltatjuk ki az adattábla adatai alapján, a megadott tulajdonságok, esetünkben szélesség ('width') és magasság ('height') szerint. A 'legend' tulajdonság segítségével beállítjuk, hogy ne jelenjen meg jelmagyarázat. A diagram méretére vonatkozó adatok pixelértékben értendők.

chart = new google.visualization.ColumnChart(document.getElementById('elevation\_chart')); chart.draw(data,

> { width: 240, height: 120, legend: 'none' });

#### **5. A turista-útikalauz fájlformátumai**

A következő részben azt a két fájlformátumot mutatom be, amely a turista-útikalauz honlapján a Letöltések rész alatt az összegyűjtött adatot tartalmazza. A .*kml* kiterjesztés a Google Earth fájlformátuma, míg a .*gpx* a GPS és a számítógépes alkalmazások közötti kommunikációt szolgálja.

#### **5.1 A .kml kiterjeszés**

A KML (Keyhole Markup Language) a Keyhole Inc. cég által létrehozott, XMLstruktúra szerint felépülő adatformátum. Elemeinek segítségével földrajzi vonatkozású információt tárolhatunk. Például pontok, vonalak, sokszögek földrajzi adatait [Google KML dokumentáció, 2013]. KML fájlt legegyszerűbben a Google Earth grafikus funkcióival hozhatunk létre. Ha ismerjük a KML nyelvet, Jegyzettömbben is készíthetünk ilyen fájlt.

Helyjelző megadása:

```
\langle km|<Document>
      ...
      <Placemark>
              <name>Liszt Ferenc Nemzetközi Repülőtér</name>
              <description>Magyarország legnagyobb forgalmú repülőtere.</description>
              <LookAt>
                      <longitude>19.26405249177911</longitude>
                      <latitude>47.41334774757686</latitude>
                      <altitude>0</altitude>
                      <heading>-0.5546734342823477</heading>
                      <tilt>0.0327193523377881</tilt>
                      <range>31169.79668817877</range>
                      <gx:altitudeMode>relativeToSeaFloor</gx:altitudeMode>
              \langleLookAt\rangle<styleUrl>#m_ylw-pushpin</styleUrl>
              \leqPoint\geq<gx:drawOrder>1</gx:drawOrder>
                       <coordinates>19.25467158827829,47.43095823624149,0</coordinates>
              </Point>
      </Placemark>
</Document>
</kml>
```
A helyjelző adatait a '<Placemark>' tag tartalmazza. Ezen belül megadhatjuk a megjelölt pont nevét ('<name>'), leírását ('<description>') és beállíthatjuk a megjelenítés paramétereit ('<LookAt>'). A megjelenítés paramétereihez tartoznak, hogy a világ melyik pontjára nézünk ('<longitude>','<latitude>'), a Föld felszínéhez képest viszonyított magasság '<altitude>' és a rálátás beállításai. A rálátás paramétereiből az első kettő a rálátás szögei, a '<range>' pedig a kamera magasságát adja meg méterben a definiált ponttól számítva. Végül az '<altitude>' tag vonatkozási helyét ('<gx:altitudeMode>') adhatjuk meg. A vonatkozási viszony háromféle lehet: clampToGround (közvetlenül a föld felszínén lévő), relativeToGround (az '<altitude>' tagben megadott magasságban a föld felett), illetve absolute (az '<altitude>' tagben megadott magasságban a tengerszint felett).

A '<Point>' paraméter alatt az elem helyét definiálhatjuk a grafikai sorrendben ('<gx:drawOrder>'), valamint a pont koordinátáit és magasságát ('<coordinates>'). A grafikai sorrendnél a magasabb értékű pont kerül feljebb [Google KML dokumentáció, 2013].

Fájl felépítése LineString típusú objektum megadásakor:

```
…
      <Placemark>
              <name>Északi zöld 1</name>
              \leqdescription\geqÉszaki zöld jelzés: Somoskőújfalu vá. Karancs kilátó.\leq/description\geq…
              <styleUrl>#inline01403</styleUrl>
              <LineString>
                       <extrude>0</extrude>
                       <tessellate>1</tessellate>
                       <altitudeMode>absolute</altitudeMode>
                       <coordinates>
                               19.81603504579919,48.1549214156935,0 
                               19.81528472531372,48.15503299250817,0 
                               19.81506818075378,48.15511435683085,0 
                               19.81521763118587,48.15529902360499,0 
                               19.8154731634552,48.1557580252721,0 
                               ...
                       </coordinates>
              </LineString>
      </Placemark>
</Document>
</kml>
```
A különbség a pont megadásához képest, hogy '<LineString>'-nél megadhatjuk a Föld felszínhez való illeszkedést, a '<tessellate>' taggel. Ennek értéke alapértelmezésben 0. Ha el szeretnénk érni a kívánt a funkciót, értékét 1-re kell definiálnunk. Az '<extrude>' elem akkor kap hangsúlyt, ha a vonal tengerszint feletti magassága nagyobb, mint 0. Ekkor a vonalat töréspontjai mentén a Föld felszínére vetíthetjük. Ehhez az alapértelmezett érték, 0 helyett 1-et kell megadnunk.

Helyjelző, Útvonal és Poligon típusú objektum, illetve Lefedő kép esetén a .*kml* dokumentumban megadhatunk stílusdefiníciót. A fenti kódrészletben a '<styleUrl>' kódelemben stílusra vonatkozó hivatkozást látunk. A stílust értelemszerűen a stílushivatkozás előtt kell megadnunk. A .*kml* dokumentumban definiált stílusokra egy # jellel lehet hivatkozni. Ehhez a '<Style>' tagben az 'id' paraméter után egy azonosítót kell neki definiálunk. Egy stílust különböző típusú elemeknél is felhasználhatunk. Ezek az ún. közös használatú stílusok (*shared styles*) [Google KML dokumentáció, 2013].

Stílusdefiníció helyjelzőre:

```
<Style id="highlightPlacemark">
    <IconStyle>
     <Icon>
       <href>http://maps.google.com/mapfiles/kml/paddle/red-stars.png</href>
     </Icon>
    </IconStyle>
   </Style>
   <Style id="normalPlacemark">
    <IconStyle>
    <Icon> <href>http://maps.google.com/mapfiles/kml/paddle/wht-blank.png</href>
    \langleIcon> </IconStyle>
   </Style>
   <StyleMap id="exampleStyleMap">
   \langle \text{Pair} \rangle <key>normal</key>
     <styleUrl>#normalPlacemark</styleUrl>
   </Pair>
    <Pair>
     <key>highlight</key>
     <styleUrl>#highlightPlacemark</styleUrl>
   </Pair>
   </StyleMap>
```
A fenti példában látható, hogy egy helyjelzőre párhuzamosan két kinézetet is megadhatunk. Ezeket a '<StyleMap>' elemben a '<key>' elem két különböző értékével – 'normal' vagy 'highlight' – különíthetjük el. A 'normal' stílus az alapértelmezett, a 'highlight' kulcs alatti pedig a Helyjelző fölé görgetéskor jelenik meg.

Stílusdefiníció Útvonalra és Poligonra:

```
 <Style id="utvonal">
  <LineStyle>
   <width>1.5</width>
  </LineStyle>
 </Style>
 <Style id="sokszog">
 <PolyStyle>
   <color>7dff0000</color>
  </PolyStyle>
 </Style>
```
Az első stílusdefinícióban egy Útvonal szélességét adtuk meg pixelértékben. A második definíció egy színértéket jelöl egy Poligon esetén.

További tulajdonságok megadása lehetséges, így megadhatjuk a vonal szélességét méterben a <gx:physicalWidth> elemmel. A vonal feliratozása a '<gx:labelVisibility>' tagen belül, 0 és 1 érték megadásával kapcsolható ki vagy be. A felirat a '<name>' elemen belül

megadott megnevezést tünteti fel, vonalra vonatkoztatott névként. Készíthetünk kontúrral ellátott vonalat is (*7. ábra*). Erre mutat példát az alábbi kódrészlet:

```
<LineStyle>
             <color>ffffffff</color>
             <gx:physicalWidth>50</gx:physicalWidth> 
             <gx:outerColor>ffff0000</gx:outerColor>
             <gx:outerWidth>0.8</gx:outerWidth> 
</LineStyle>
```
Négy paramétert adtunk meg a vonalstílus négy sorában: közbenső vonal színe, (külső) vonal szélessége, (külső) vonal színe, közbenső vonal szélessége a külső vonal szélességéhez viszonyítva. A <gx:outerWidth> 0.8-es érték esetén a belső vonal szélességét a külső vonal szélességéhez képest 20%-osra állítja.

Nem esett még szó arról, hogy pontosan hogyan adhatunk meg színeket, illetve átlátszóságot. E két tulajdonságot egyszerre adhatjuk meg színek definiálásánál. A színeket egy 8 jegyű hexadecimális számsorral adhatjuk meg, ahol minden két jegy egy színt, illetve átlátszóságot kódol, a következő sorrendben: aa (átlátszóság), bb (kék szín), gg (zöld szín), rr (vörös szín). Ennek alapján kiszámolható, hogy színenként 16 x 16, összesen pedig  $(16 \times 16)^4$ , vagyis 2<sup>32</sup>-féle színt adhatunk meg.

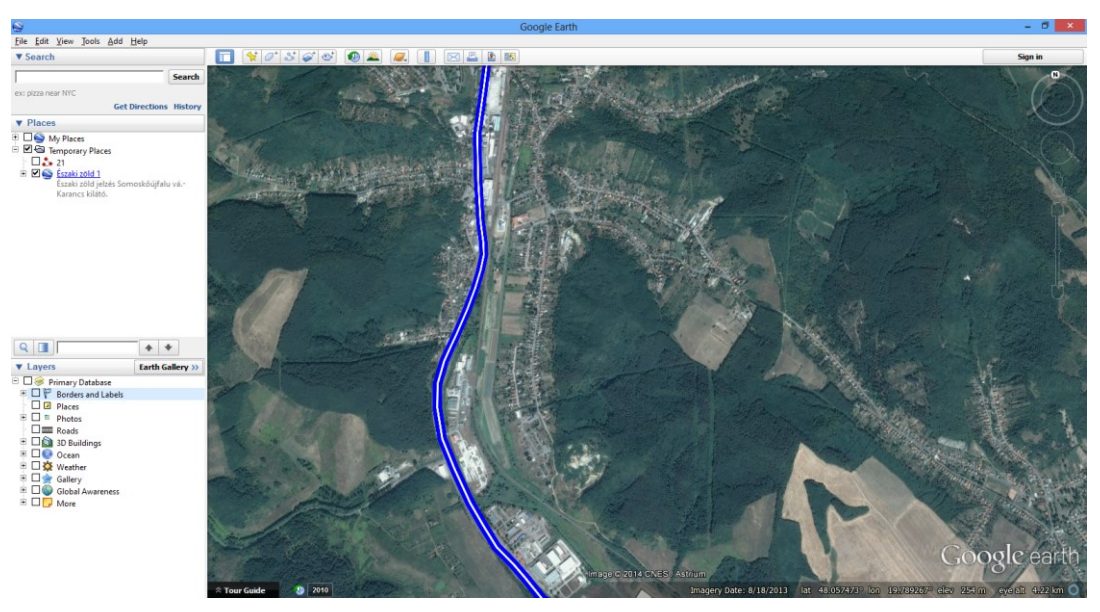

*7. ábra Kontúrozott vonal Google Earthben a fenti példa alapján*

#### **5.2 A GPX fájlformátum**

Az adatok GPS-be való feltöltéséhez a turistautakat és fontos pontokat a szintén XML alapú GPS Exchange (.*gpx*) formátumban is elhelyeztem az útikalauz honlapján [Wikipédia, 2013].

Részlet a turistautakat tartalmazó .*gpx* fájlból:

```
<?xml version="1.0" encoding="ISO-8859-1" standalone="yes"?>
<gpx
version="1.1"
creator="Global Mapper - http://www.globalmapper.com"
xmlns:xsi="http://www.w3.org/2001/XMLSchema-instance"
xmlns="http://www.topografix.com/GPX/1/1"
xsi:schemaLocation="http://www.topografix.com/GPX/1/1 http://www.topografix.com/GPX/1/1/gpx.xsd">
<metadata>
</metadata>
<trk><name><![CDATA[Piros háromszög 1]]></name>
<desc>Unknown Line Type</desc>
```

```
<trkseg>
 <trkpt lat="48.144103" lon="19.800977">
\langletrknt\rangle <trkpt lat="48.143973" lon="19.801111">
 </trkpt>
 <trkpt lat="48.143729" lon="19.801172">
 …
```

```
<extensions>
</extensions>
</gpx>
```
A fenti fájl struktúrája:

- dokumentum típus defininíció,
- leíróadatok ('<metadata>'),
- útvonalak ('<trk>'),
- az útvonalneve ('<name>'), útvonal leírása ('<desc>'), és az útvonal szegmensei  $('<$ trkseg>'),
- az egyes pontok ('<trkpt>'), mint vonalszegmensek, földrajzi koordinátákkal megadva,
- a kiterjesztések ('<extensions>'), az egyes gyártók által használt további paraméterek [Wikipédia, 2014]

Például: cím, telefonszám vagy egyéb paraméterek (vízmélység, hőmérséklet stb.)

A minimálisan megadandó paraméterek GPX fájl esetén az egyes pontok koordinátái, minden további elem használata opcionális.

## **Összefoglalás**

A Karancs webes turista-útikalauzának elkészítésénél egy túrázást segítő weboldal létrehozása volt a célom, amely segítségével felmérhetők a távolság és szintkülönbség viszonyai a túrázó számára, és amely segítséget nyújt azoknak, akik még nem jártak ezen a terepen.

A feladatot a Google Maps API-ban kezdtem el megvalósítani, viszont annak korlátoltsága miatt, így az interaktivitás hiánya miatt, az OpenLayers-t választottam megjelenítő felületként.

Az OpenLayers és a Google API-jainak felhasználásával sikerült megvalósítani egy nyílt elérésű térképeken alapuló és nyílt forráskódú technológiára támaszkodó egyszerű webes térképi alkalmazást. A további terepi felvételnek köszönhetően pedig a turistautak Magyarország és Szlovákia területére is elérhetők.

### **Hivatkozott irodalom**

#### **Könyv**

**Elek I., 2006.** Bevezetés a geoinformatikába. *ELTE Eötvös Kiadó, Budapest*, p. 162, 172

**Hazzard E., 2011.** OpenLayers 2.10, Beginner's Guide. *Packt Publishing, Birmingham-Mumbai, p. 8, 24, 228*

**Kiss G., Baráz Cs., Gaálová K., Judik B., 2007.** A Karancs–Medves és a Cseres-hegység Tájvédelmi Körzet. *Bükki Nemzeti Park Igazgatóság, Eger, p. 10.*

#### **Szakdolgozat**

**Varga B., 2011.** A Karancs hegység háromdimenziós turista-útikalauza Google Földben, alapszakos szakdolgozat. *ELTE, Budapest*

#### **Térkép**

**Cartographia, 2010.** Cserhát térkép, 2010, 1 : 60 000, *Cartographia, Budapest*

**Dornyai SE, 2002.** Karancs tájfutó- és turistatérkép, 2002, 1 : 15 000, *Dornyai SE, Salgótarján*

#### **Weboldal**

- Gede Mátyás: Webes geoinformatika 1. gyakorlat, elektronikus jegyzet, (2014) *http://mercator.elte.hu/~saman/hu/okt/ol/*
- Gede Mátyás: Script nyelvek alkalmazása a web-kartográfiában, elektronikus jegyzet, (2014) *<http://mercator.elte.hu/~saman/hu/okt/gmaps3/>*
- Molnár Gábor: Földkutatás a világűrből, elektronikus jegyzet, (2008) *[http://sas2.elte.hu/mg/foldkutatas\\_v3/11radar3srtm.htm](http://sas2.elte.hu/mg/foldkutatas_v3/11radar3srtm.htm)*

Google Earth Súgó, (2014) *<https://support.google.com/earth/answer>*

Google Javascript API, (2014) *<https://code.google.com/p/google-api-javascript-client/>*

Google KML dokumentáció, (2013) *<https://developers.google.com/kml/documentation>*

Google Maps API V3, dokumentáció (2014) *<https://developers.google.com/maps/documentation/javascript/reference>* Google Visualization API, (2014) *<https://developers.google.com/chart/interactive/docs/reference>*

Google Webmaster-Tools felülete (Google fiókba való bejelentkezés szükséges) *<https://www.google.com/webmasters/tools/>*

John Mueller: Webmaster-Zentrale, Meta-Tags und Web Search, szócikk, (2007) *[http://googlewebmastercentral-de.blogspot.hu](http://googlewebmastercentral-de.blogspot.hu/)*

[Martienssen Alf:](http://seo-hungary.com/author/ama-merten-hu/) Google-Tools, online cikk, (2009) *<http://seo-hungary.com/2009/08/google-tools/>*

OpenLayers API dokumentáció, (2014) *<http://dev.openlayers.org/apidocs/files/OpenLayers-js.html>*

W3C Working Group Note, dokumentáció, (2013) *[www.w3.org/TR/html-markup/](http://www.w3.org/TR/html-markup/)*

Wikipédia, GPX szócikk, (2013) *<http://hu.wikipedia.org/wiki/GPX>*

Wikipédia, GPS Exchange Format szócikk, (2014) *http://en.wikipedia.org/wiki/GPS\_Exchange\_Format*

Wikipédia, HTML szócikk, (2014) *<http://hu.wikipedia.org/wiki/HTML>*

Wikipédia, CSS szócikk, (2014) *<http://hu.wikipedia.org/wiki/CSS>*

Wikipédia, application programming interface szócikk, (2014) *http://en.wikipedia.org/wiki/Application\_programming\_interface*

Wikipédia, lézerradar szócikk, (2013) *<http://hu.wikipedia.org/wiki/L%C3%A9zerradar>*

A weboldalak utolsó elérésnek ideje: 2014. május

### Nyilatkozat

Alulírott, **Varga Balázs (NEPTUN kód: WLMHE5)** nyilatkozom, hogy jelen szakdolgozatom teljes egészében saját, önálló szellemi termékem. A szakdolgozatot sem részben, sem egészében semmilyen más felsőfokú oktatási vagy egyéb intézménybe nem nyújtottam be. A szakdolgozatomban felhasznált, szerzői joggal védett anyagokra vonatkozó engedély a mellékletben megtalálható.

A témavezető által benyújtásra elfogadott szakdolgozat PDF formátumban való elektronikus publikálásához a tanszéki honlapon.

HOZZÁJÁRULOK NEM JÁRULOK HOZZÁ

Budapest, 2014. június 05.

………………………………………… a hallgató aláírása